- .1 הכנסו לאתר הקורס
- .2 גשו ליחידת ההוראה בה נמצאת המטלה.
	- 3. כנסו למטלה (ראו כמה מטלות הוגשו)
		- .4 לחצו על ציונים

הצגת / מתן ציונים להגשות ציונים

.5 ראו את העבודה שהוגשה.

)יש קבצים שלא ניתן להציג אלא רק להוריד. לחצו על שם הקובץ כדי להוריד(.

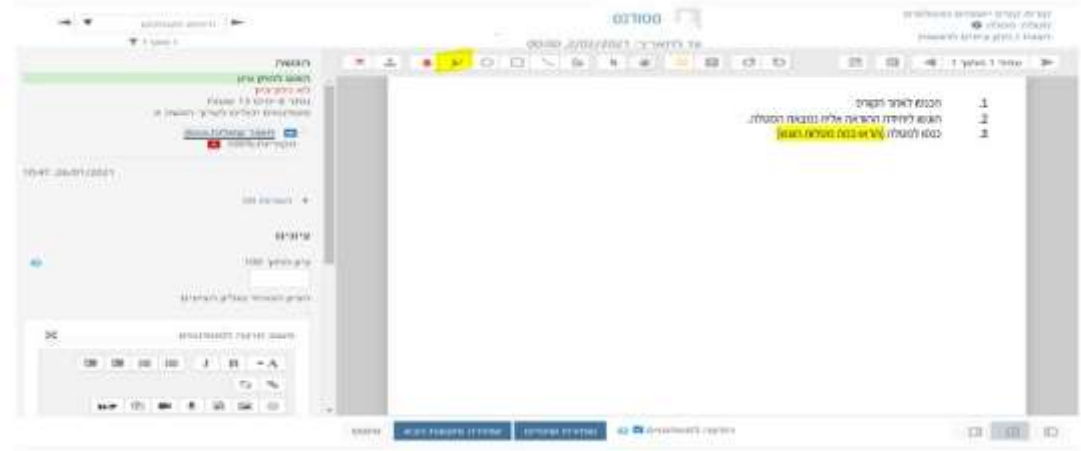

- .6 כתבו משוב לסטודנט
- ס אם בחרתם את האופציה (בסוגי משוב) לתת הערות בגוף ההגשה, יש סרגל כלים שמאפשר כתיבה על המסמך.ווד לחעביר: 2/02/2021

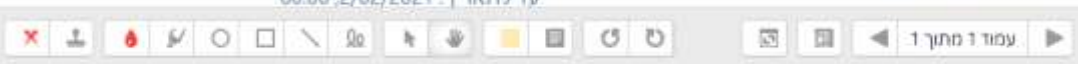

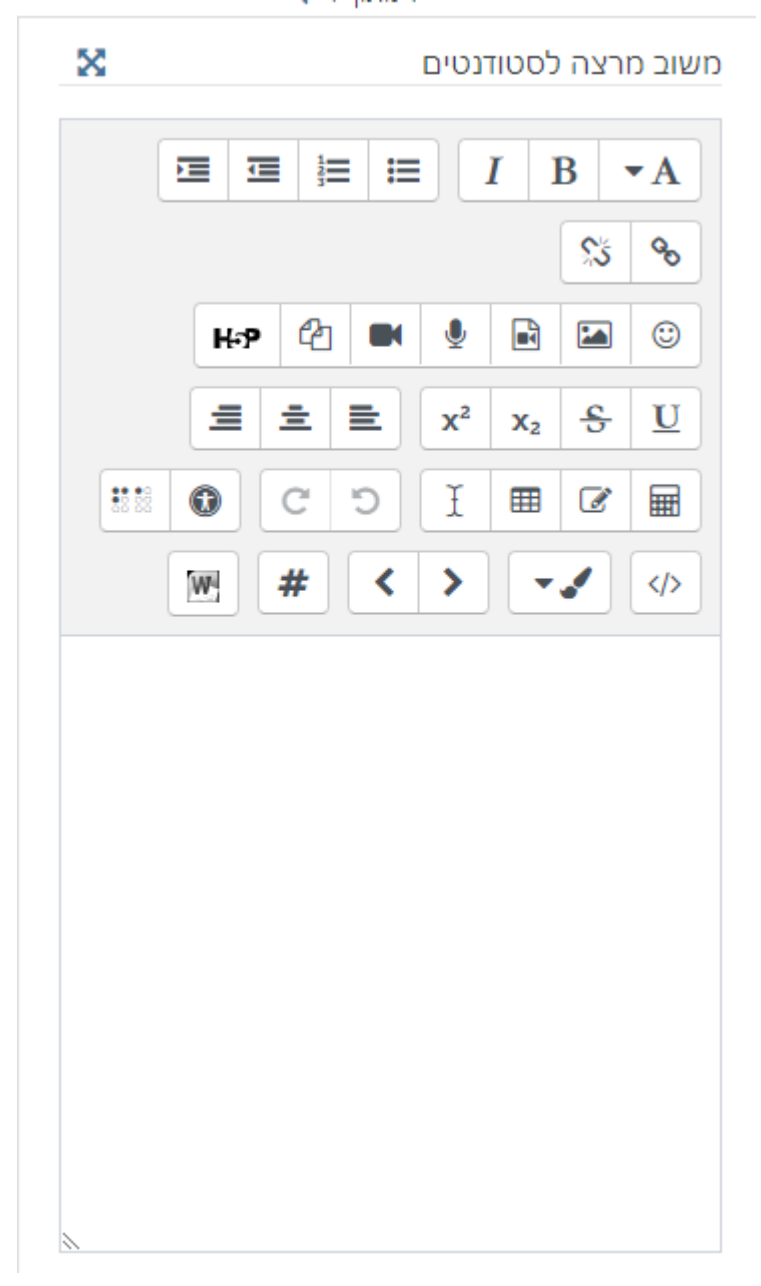

 $\alpha$ אם אין אפשרות לכתוב על המסמך כתבו את ההערות בתיבה.

ס אפשר גם לכתוב את ההערות בקובץ נפרד (או להשתמש ב מחוון  $\circ$ (rubric(ולהעלות בקובץ.

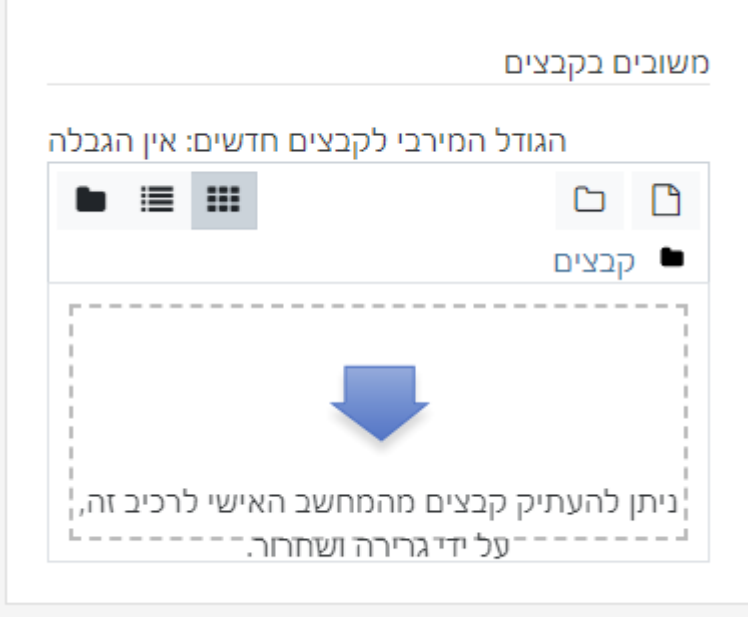

.7 כתבו הערות כלליות

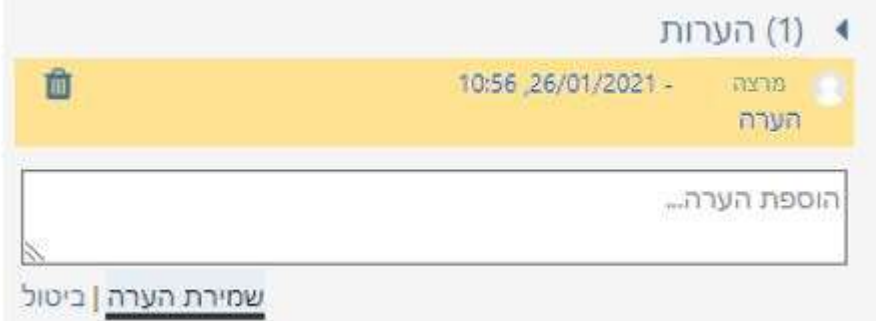

.8 רשמו את הציון

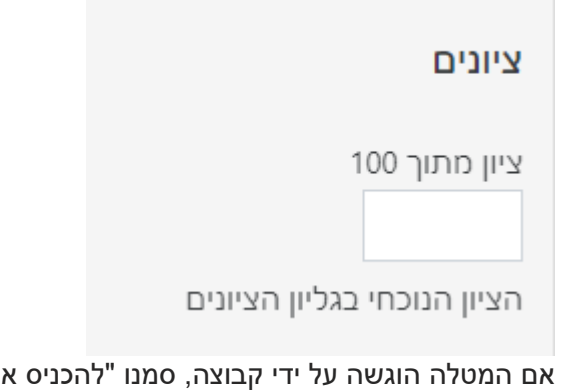

- .9 אם המטלה הוגשה על ידי קבוצה, סמנו "להכניס את הציון לכל המשתתפים בקבוצה" ושלחו אליהם את אותו משוב.
	- .10 הודעה לסטודנטים בחרו לשלוח לסטודנט הודעה שנתתם משוב וציון.
		- .11 שמרו את הבדיקה.

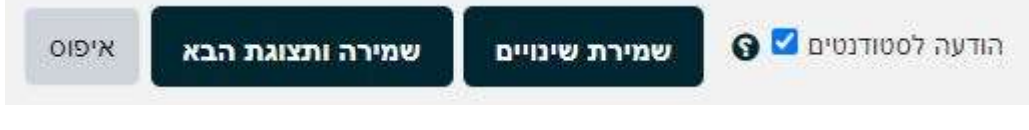